## **TSTC Learning Resource Center**

## Joining a Webex Meeting — iOS & Andriod

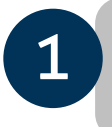

Open your email invite, Tap Join meeting in your email invitation when it's time to join the meeting.

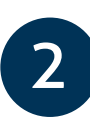

Tap Download to install the Cisco Webex Meetings app and join the video conference.

To join the meeting by phone only, tap the number on your screen.

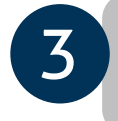

Tap Open after the Webex Meetings app installs and accept the Terms of Service and Privacy Statement.

If you're joining a meeting for the first time on iOS, you must click the meeting link from your email invitation or calendar again to go to your meeting. For future meetings, clicking the meeting link opens the Webex Meetings app and takes you to your meeting directly.

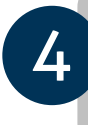

Enter your name and email address, then tap OK. If necessary, enter the meeting password—it's in the email invitation—and tap OK.

When the Webex Meetings app opens, your video is turned off by default. Tap Start video to preview how you'll look to others before you join the meeting.

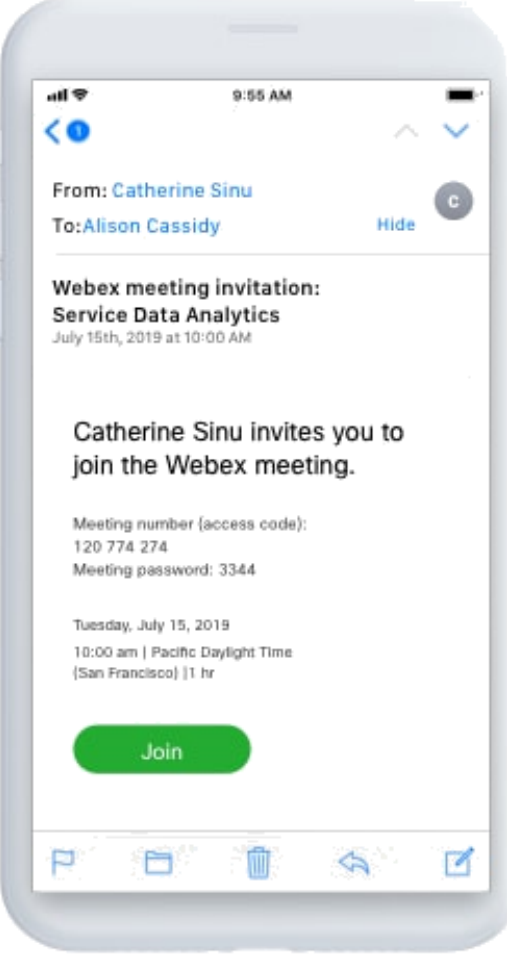

## **TSTC Learning Resource Center**

## Joining a Webex Meeting — iOS & Android

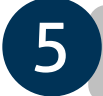

Change your audio and video settings before joining your meeting.

- **Use Internet for audio** (default) ̶ Use your phone with a headset or speakers.
- **Call me** ̶ Enter a phone number and Webex calls you. Depending on your Webex plan, you may or may not see this option.
- **Call in** ̶ If you prefer to use your phone for audio, dial in when the meeting starts. A list of the global call-in numbers is available in your meeting invite. Choose this option if your Internet connection is slow.
- **Don't Connect Audio** Use this option when you need to join a meeting and share content, and don't need audio. For example, you're in a conference room with your team, or someone already connected to the meeting from a video device.

Click Connect to a device to join the meeting<br>from a compatible video device.

7 Tap Join.

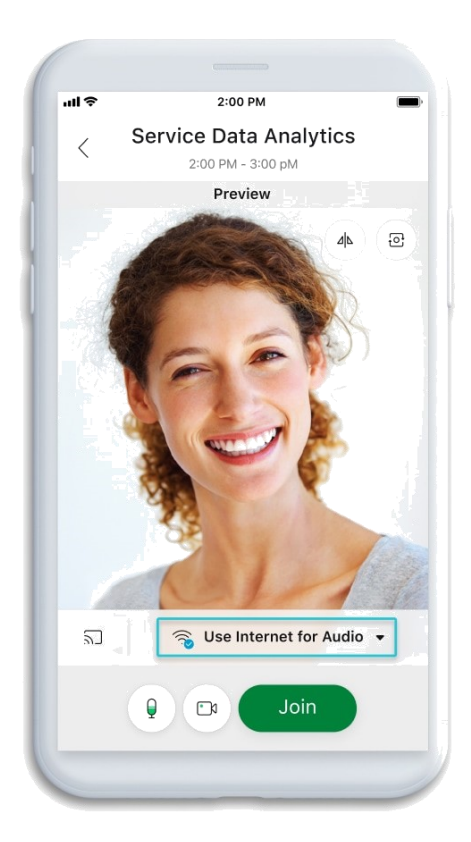

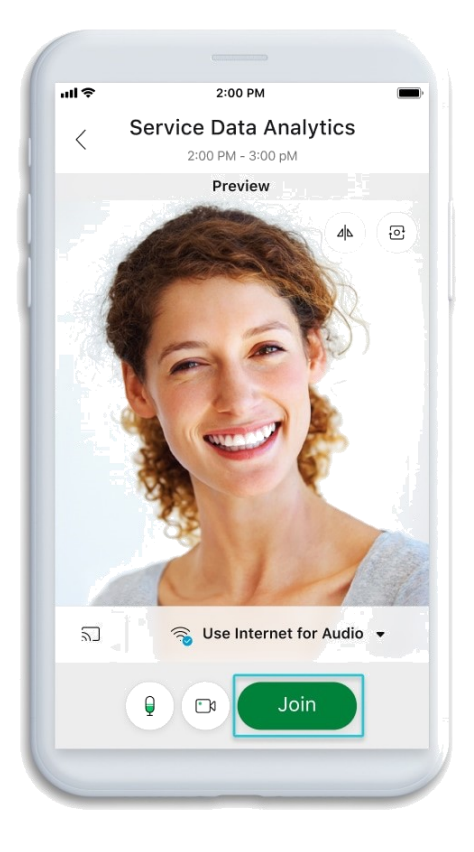